# Abilita/Disabilita interfaccia Web su SPA525G o SPA525G2 IP Phone  $\overline{\phantom{a}}$

## **Obiettivi**

Èpossibile accedere ai telefoni IP SPA525G/SPA525G2 tramite un'interfaccia Web. L'interfaccia Web visualizza la cronologia delle chiamate, le informazioni sul dispositivo, le statistiche e consente di aggiornare il firmware. Per impostazione predefinita, l'interfaccia Web è attivata su ogni telefono.

Questo documento spiega come abilitare o disabilitare l'interfaccia Web sui telefoni IP SPA525G/SPA525G2.

### Dispositivi interessati

·SPA525G IP Phone

·SPA525G2 IP Phone

### Procedura dettagliata

#### Attivare o disattivare l'interfaccia Web

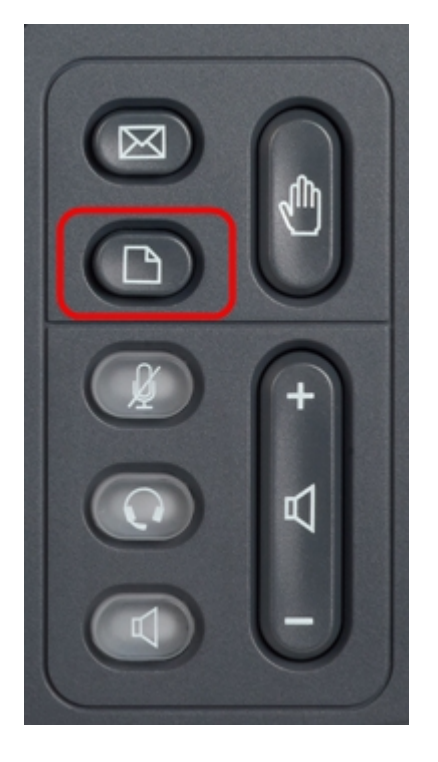

Passaggio 1. Premere il pulsante Setup sul telefono IP per visualizzare il menu Setup.

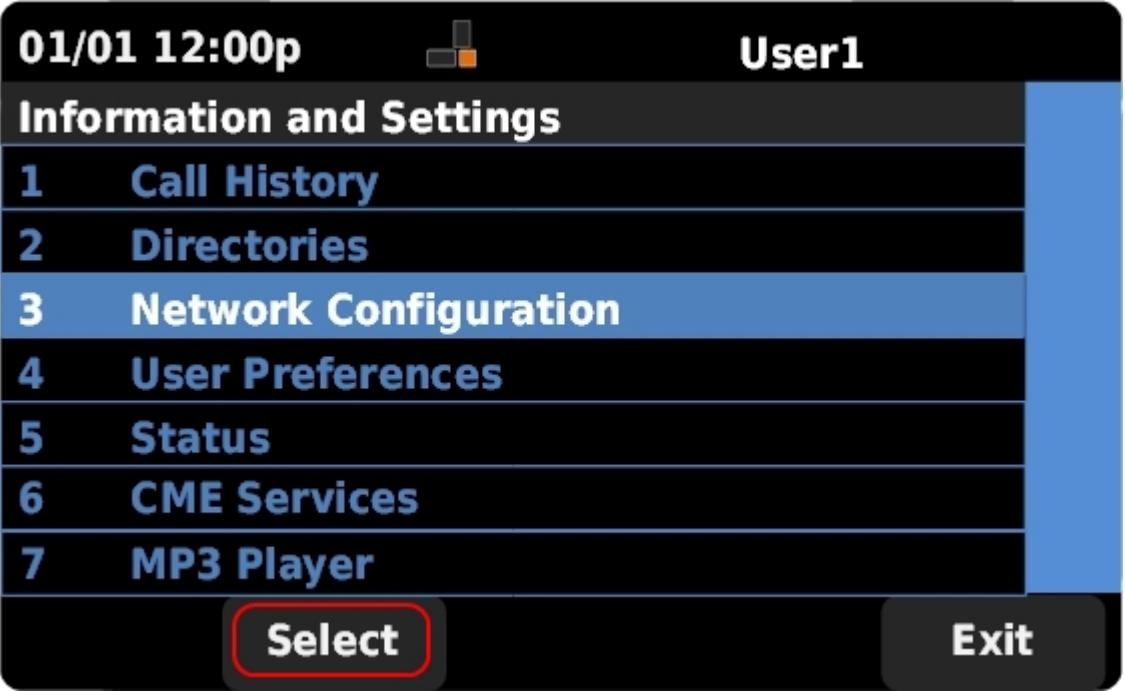

Passaggio 2. Scorrere verso l'alto e verso il basso con i tasti di navigazione per selezionare Network Configuration (Configurazione di rete) e premere Select (Seleziona) per visualizzare il menu Network Configuration (Configurazione di rete).

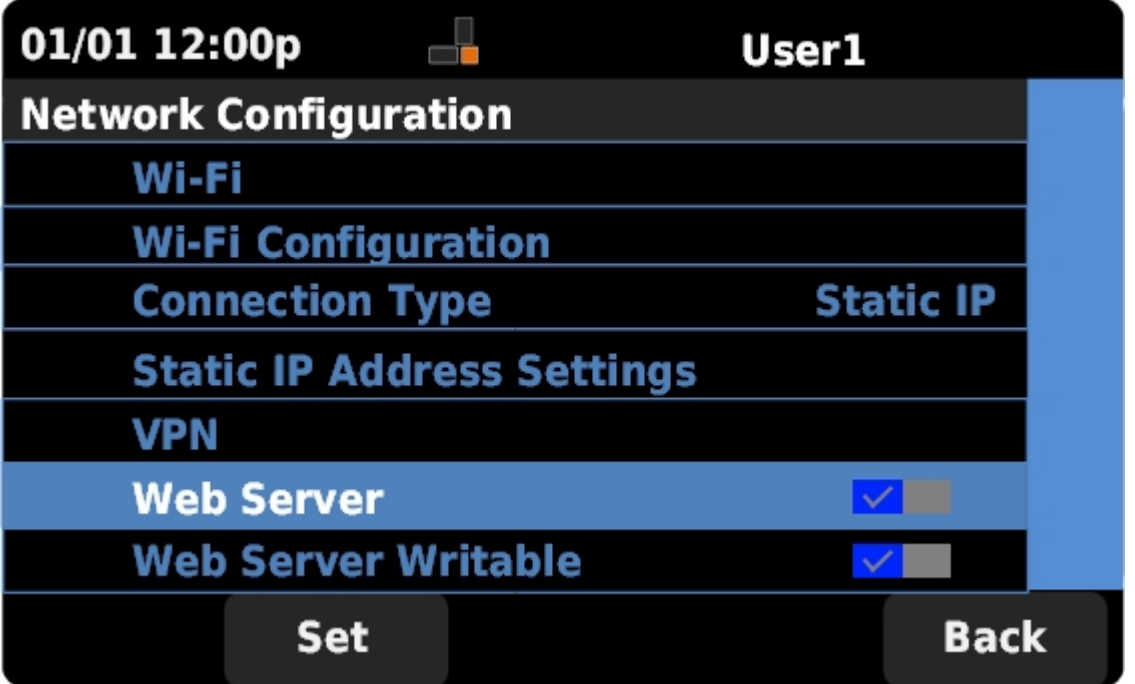

Passaggio 3. Scorrere verso l'alto e verso il basso con i tasti di spostamento per selezionare Server Web.

Passaggio 4. Premere i tasti di spostamento a destra per attivare o disattivare il server Web. Un segno di spunta blu indica che il server Web è attivato.

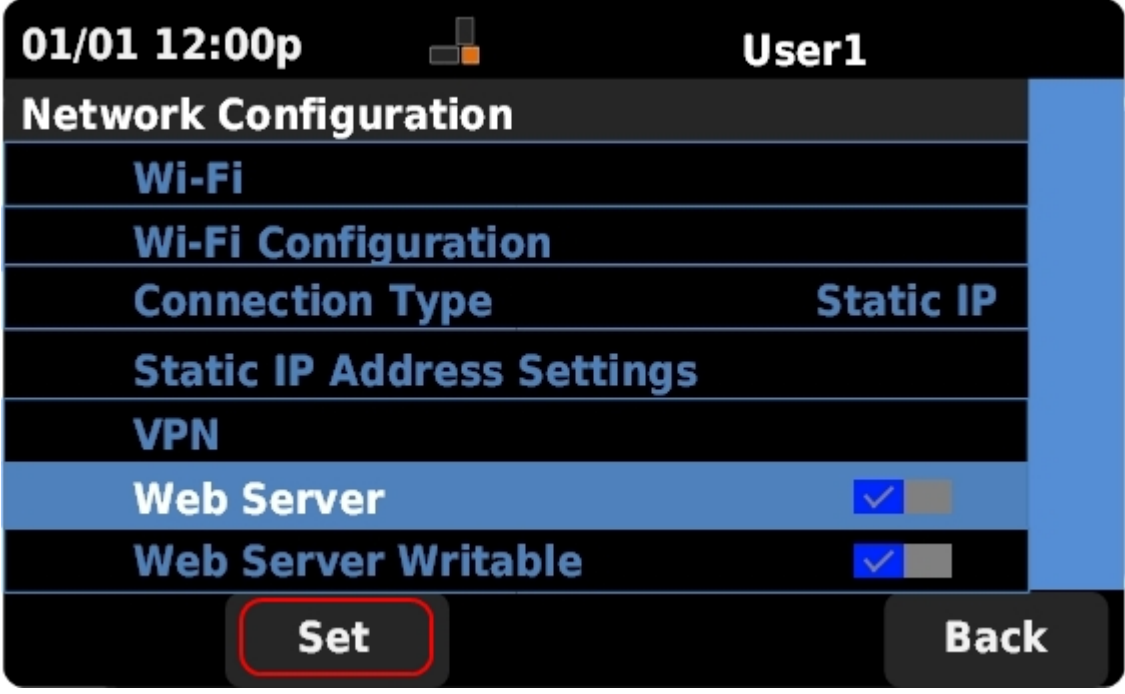

Passaggio 5. Premere Set per aggiornare immediatamente lo stato del server Web.